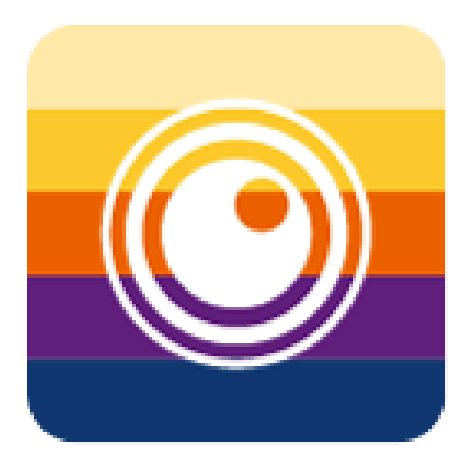

# Thermo Capture Plus 使い方ガイド

Thermo Capture Plusは弊社のサーモグラフィ製品で撮影され た画像ファイルの一元管理、画像の調整、温度分析、簡易レポ ートの作成ができるWindows PC用ソフトウェアです。

# 目次

### 1.アプリのインストールと起動

### 2.画像フォルダの管理

- 2.1 画像フォルダの追加
- 2.2 画像フォルダの削除
- 2.3 エクスプローラーでフォルダ内部を表示する
- 2.4 フォルダを更新する

### 3.画像の調整と分析

- 3.1 画像の調整
	- 画像表示モードの切り替え 熱画像+可視画像の合成割合の変更と画像位置の調整 カラーパレットの変更と等温表示 画像内温度の統計分布表示 カラーバー上限・下限温度の変更
- 3.2 画像内の温度測定アイテム 測定アイテムの追加 測定アイテムの編集 測定アイテムのパラメータ変更

### 3.3 画像の保存

変更した画像を保存する アプリ外への画像出力

### 4.レポート作成

- 4.1 レポートに使用する画像の追加
- 4.2 表紙の編集
	- 会社ロゴなどの画像インポート テキストボックスの編集・インポート ページ内に追加で画像やテキストボックスを追加する ページ内の画像やテキストボックスの削除
- 4.3 画像分析ページの編集 ページ内アイテムの表示・非表示 コメントボックス、フュージョン画像の追加
- 4.4 レポートの保存と出力

レポートの保存 レポートのエクスポート出力 レポートの新規作成 レポート編集の終了

#### 5.設定

設定変更可能な項目

# 1. アプリのインストールと起動

本アプリは弊社の製品WEBページからSetupファイルをダウンロードしてインストール することができます。インストール後は、デスクトップ上に作成されるショートカットアイ コンをダブルクリックしてアプリを起動してください。

# 2. 画像フォルダの管理

## 2.1 画像フォルダの追加

パソコンのストレージ内で様々な場所に保存されている画像フォルダを読み込むとア プリで画像ファイルを一元管理できるようになります。

### フォルダの追加方法

- 1. <sup>ファイル</sup> をクリックしてファイルタブに移動する
- 2. <sup>65</sup> 本クリックしてフォルダ参照ダイアログボックスから本体で撮影された 画像が含まれるフォルダを選択し「OK」を押す。追加するとアプリのフォルダ一 覧に新たに追加したフォルダが表示されます。

※追加できるフォルダは10個まで

## 2.2 画像フォルダの削除

### フォルダの削除方法

左側のフォルダ一覧から削除したいフォルダを選択した状態でDeleteキーを押すか、 フォルダにマウスカーソルを合わせて右クリックし、表示されるメニューから「削除」 を選択する

注■アプリ側のフォルダ参照パスが削除されるだけで、パソコン内から フォルダが削除されるわけではありません。

## 2.3 エクスプローラーでフォルダ内部を表示する

確認したいフォルダにカーソルを合わせ、右クリックで表示されるメニューから「エク スプローラーで開く」を選択するとエクスプローラー上でフォルダ内が表示されます。

## 2.4 フォルダを更新する

フォルダ一覧の対象フォルダにカーソルを合わせ、右クリックすると表示されるメニュ ーから「更新」を選択するとフォルダ内の変更が反映されます。

※通常は自動で変更内容が反映されています。

# 3.画像の調整と分析

ファイルタブで画像をダブルクリック、または右クリックメニューから「Open」を選択 すると調整・分析モード画面に移行します。

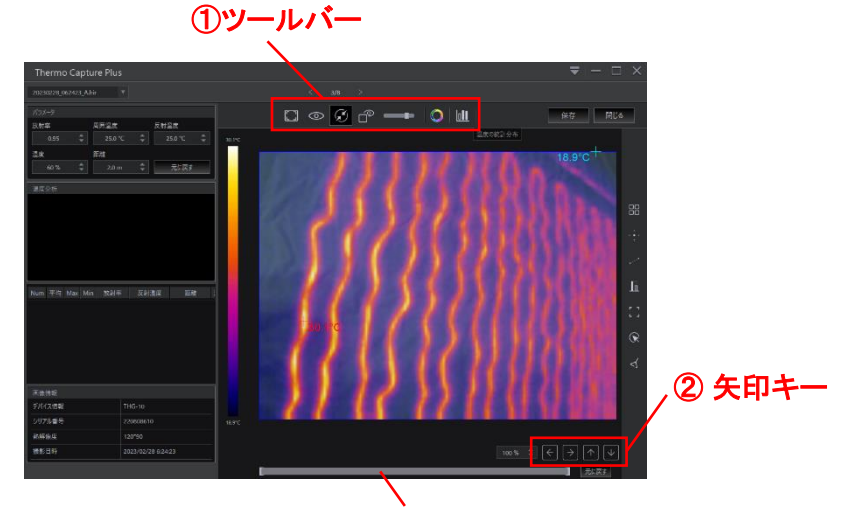

### 3.1 画像の調整

③ カラーバー温度範囲調整スライダー

### ◆ 画像表示モードの切り替え

上部ツールバーで各表示モードのアイコンをクリックすると画像表示が切り替わります。

- ⚫ 熱画像
- ⚫ 可視画像
- ◎ フュージョン画像(熱画像と可視画像の合成表示)
- ピクチャーインピクチャー(以下、PIP)画像

### ◆ 熱画像+可視画像の合成割合の変更と画像位置の調整

 $\bullet$ ■■■■■ フュージョンバランス調整スライダー

フュージョン画像、PIP画像表示中にPIPモード表示アイコン横のフュージョンバランス 調整用スライダーを左右に動かすことで熱画像の合成割合を変更できます。

[ヒント]

熱画像と可視画像の位置にズレが生じている場合には、画像右下の②矢印キー

■■ を使用して可視画像の位置を調整することができます。  $|\uparrow|$ 

### ◆ カラーパレットの変更と等温表示

⚫ カラーパレット

上部ツールバーでカラーパレットアイコンをクリックして表示されるリストから他のカラ ーパレットへの変更、等温表示モードの表示ができます。

### [ 等温表示モードとは?]

①ハイゾーン表示

設定温度より高温のエリアが表示画面内で赤色に色付けされます

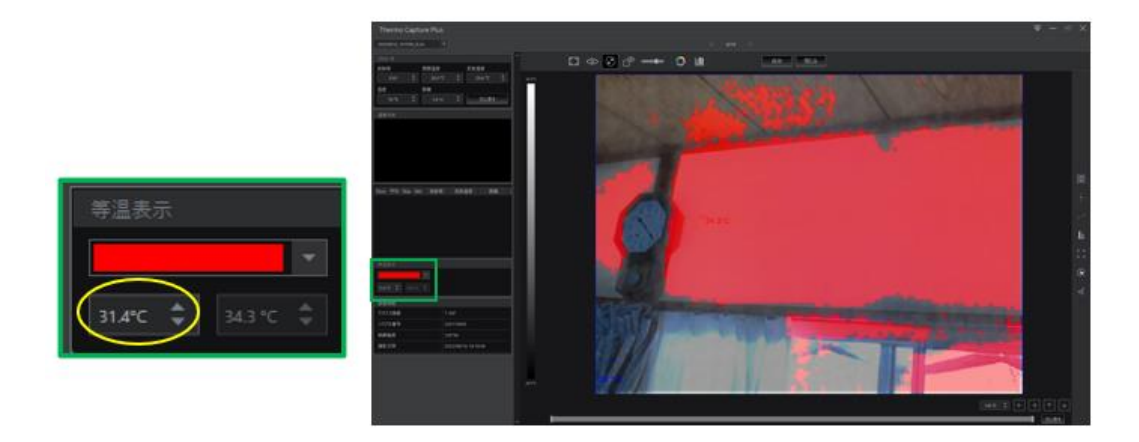

②ミドルゾーン表示

上限温度と下限温度を設定すると、設定温度域内のエリアは黄色に色付けされます。

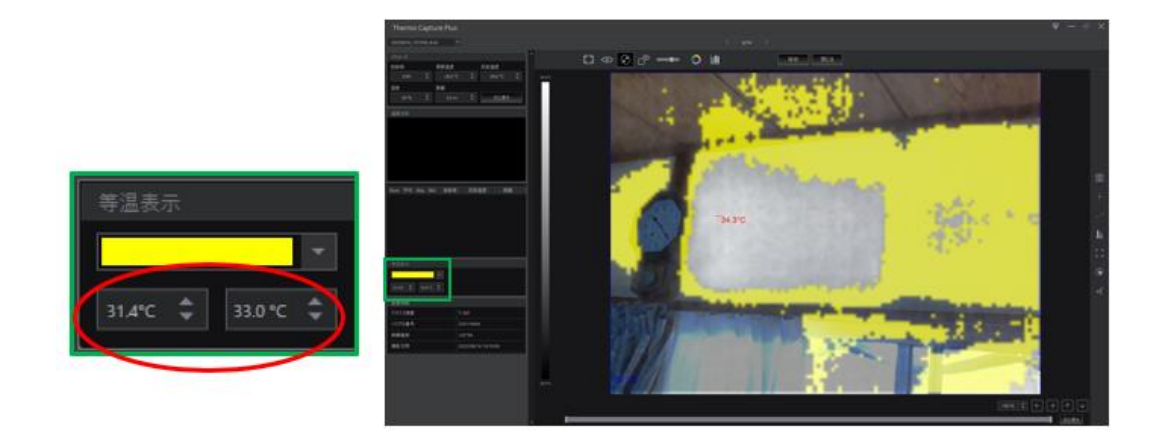

③ローゾーン表示

設定温度より低温のエリアが表示画面内で青色に色付けされます

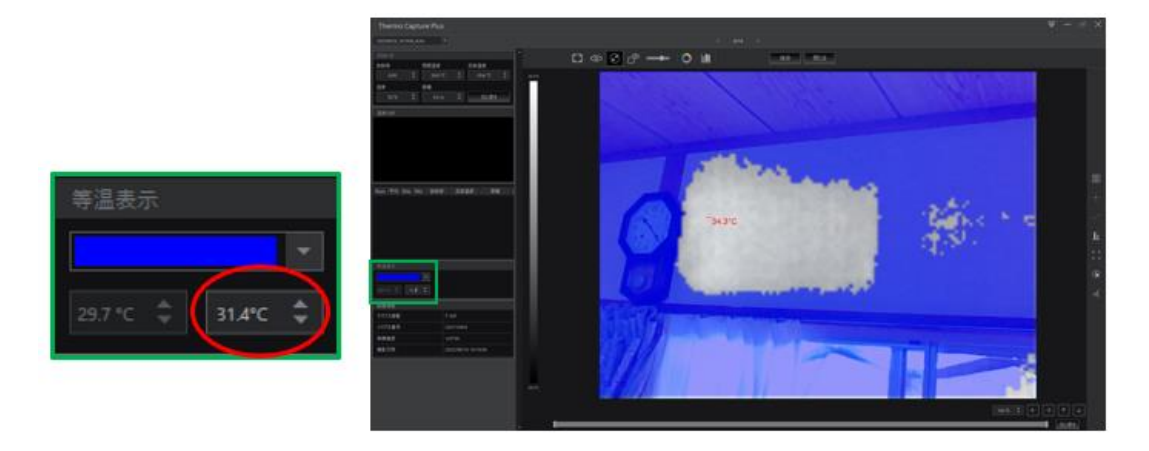

### ◆ 画像内温度の統計分布表示

● **山** 温度の統計分布表示

Œ

上部ツールバーの温度の統計分布アイコン 11 をクリックすると画像内温度の統 計分布がグラフ表示されます。各棒グラフ上にカーソルをあわせるとグラフの温度範 囲と度数が表示されます。

### ◆ カラーバー上限・下限温度の変更

### ● カラーバー温度範囲調整スライダー ↓

画像下のスライダーでカラーバーの上限・下限温度を変更することで、画像の色グラ デーション度合いを調整することができます。元の状態へ戻すには、スライダー横の 「元に戻す」をクリックします。

Ш

- ① 上限温度の調整 ・・・右端のレバーを左右に動かす
- ② 下限温度の調整 ・・・左端のレバーを左右に動かす

# 3.2 画像内の温度測定アイテム

分析モード画面右側の測定アイテムメニューを使用して画像内の温度を様々な形で 表示することができます。

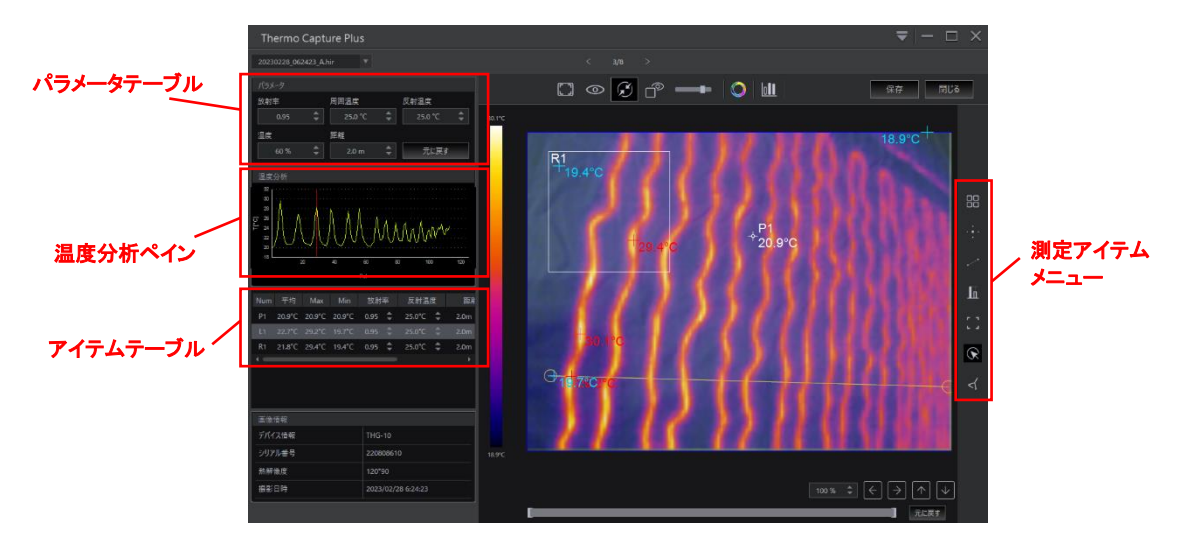

#### ◆測定アイテムの追加

各アイテムアイコンをクリックして選択した状態で画像内の任意の位置をクリックする とアイテムを配置できます。配置すると左側のアイテムテーブルに項目が追加され、 温度分析ペインにはアイテムの種類に応じたグラフが自動的に表示されます。

## スポット測定

画像内任意の位置の温度(1画素単位)を表示します。配置後にスポットマークをつか んでドラッグすると場所を移動することができます。

### ■■■ ライン測定

画像内で任意の直線状に温度を計測し左側の温度分析ペインにグラフ表示します。 配置後、ラインの両端や線分をつかんでドラッグし位置や長さの変更ができます。

## ■ 温度差測定

配置すると画像内の2点間の温度差を表示します。両端の各点をつかんでドラッグす ることで任意の2点を自由に指定することができます。

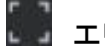

### ■エリア測定

アイコン選択後、画像内の1点をクリックしてそのまま斜めにドラッグして離すことで矩 形の形状と大きさを指定して配置できます。

### ◆測定アイテムの編集

88 全アイテムの表示・非表示を切り替えます。

測定アイテムを全て消去します。

※追加した測定アイテムを個別に削除する場合は く でクリックしてアイテムを選 択した状態でキーボードの「Delete」キーを押すと削除できます。

#### ◆測定アイテムのパラメータ変更

各テーブルのアイテムごとにパラメータ横の ■ で数値を上下させるか数値を直接入 力することで、放射率などのパラメータを変更することができます。パラメータの変更 に合わせて、テーブル内と画像内の最高・最低温度、各アイテムの表示温度も変化し ます。変更したパラメータを変更前に戻す場合はテーブル内右端の「元に戻す」ボタン をクリックします。

### 3.3 画像の保存

### 変更した画像を保存する

画像の各種変更後は 保<sup>存</sup> ボタンを押すと変更内容が保存されます。 <sup>閉じる</sup> ボタンを押すと分析モードが終了しますが、保存されていない変更がある場合に「変 更して保存しますか」と表示されます。変更内容を保存して終了したい場合は「Yes」、 変更内容を破棄して終了する場合は「No」を押してください。

### アプリ外への画像出力

分析モード画像内で右クリックし以下のメニューから画像出力が可能です。

① 画像を保存 (画像のJPEG保存)

編集済みの画像をJPEG形式でPCに保存できます。

- ② コピー (クリップボードへのコピー) 画像がクリップボードへコピーされるので、「貼付け」でメールや他のアプリに画像 を貼り付けることができます。
- ③ 全画素の温度をCSV形式で保存
	- txt ,csv ,xlsx ファイルで全画素の温度情報を出力することできます。

# 4.レポート作成

レポート作成機能によりレポートファイルを作成し出力できます。

TOP画面で <sup>しポート</sup> タブを選択するとレポート作成モード画面に移行します。

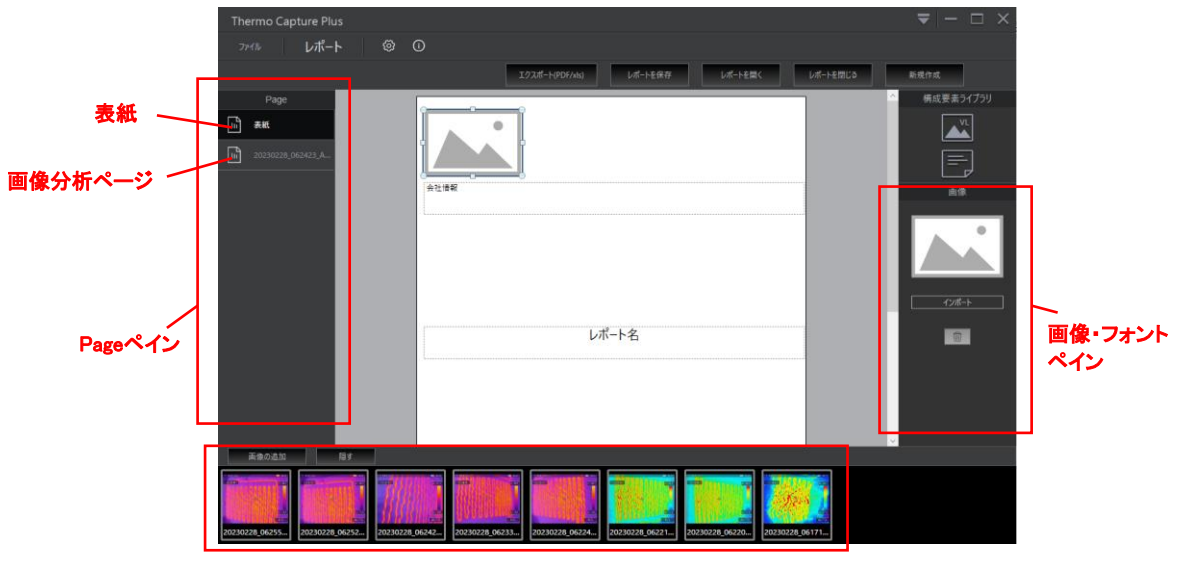

フォルダ内画像表示

## 4.1 レポートに使用する画像の追加

レポートで使用する画像を追加するには、以下の2通りの方法があります。

①レポート作成モード画面最下部に表示されているフォルダ内の画像の中からレポ ートに使用する画像を選択して(選択後はハイライト表示) 画像の追加 を押す。 ※最下部の画像ファイル群表示は <sup>画 顧す</sup> で非表示になり <sup>表示</sup> で 再表示されます。

②ファイルモード画面で表示されているフォルダ内画像の中からレポートで使用する 画像を選択後に 5 5 ポタンを押すと「レポートを作成しますか?」と表示され るので「はい」を選択する。 ※一度に複数の画像を追加したい場合はCtrlキーやShiftキーを押しながら 画像をクリックして複数選択してください。

画像追加後はレポート内に自動的に1画像ごとの画像分析ページが作成されます。

### 4.2 表紙の編集

表紙ページに会社ロゴ、会社情報、写真、テキストなどを追加することができます。

### 会社ロゴなどの画像インポート

ページ内の画像イメージアイコン <u>- イン</u>タリックすると、右側の画像ペインに「イン ポート」ボタンが表示されます。インポートボタンを押して画像を選択するとレポート内 に画像が追加されます。

#### テキストボックスの編集・インポート

表紙ページ内のテキストボックスをクリックして選択するとボックス内のテキスト内容 を編集することができ、右側のフォントペインでフォントの種類やサイズ等の変更が 可能です。

### ページ内に追加で画像やテキストボックスを追加する

右側の構成要素ライブラリ内の エン アイコン(画像)や アイコン(テキストボック ス)をクリックしてページ内へドラッグすると画像やテキストボックスのアイテムを追加 することができます(画像はアイテムを選択してインポート)。画像やテキストボックス はカーソルを合わせて選択、ドラッグすれば任意の場所へ移動することができます。

#### ページ内の画像やテキストボックスの削除

ページ内の画像やテキストボックスを選択した状態で、右側画像ペインのゴミ箱マー ク ■ 本クリックするとページ内から画像が削除されます。

### 4.3 画像分析ページの編集

画面左側のPageペインで 回 まい タブ下の画像ファイル名タブをクリックして選択し ます。画像分析ページではデフォルトで熱画像と可視画像、画像情報テーブルが配置 されており、画像内に測定アイテムがある場合には測定アイテム表も配置されていま す。

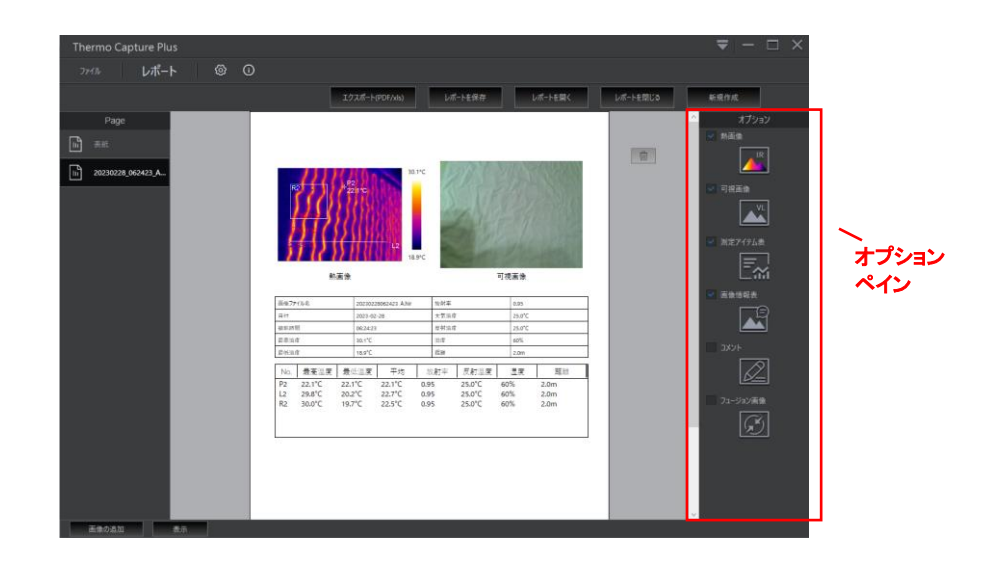

### ページ内アイテムの表示・非表示

ページ内のアイテムは右側オプションペインのチェックボックス マ をクリックするたび に表示・非表示が切り替わります。

### コメントボックス、フュージョン画像の追加

デフォルト設定では未チェック状態 ■ の「コメント」「フュージョン画像」もクリックしてチ ェック状態 v に変更するとページ内に追加されます。

## 4.4 レポートの保存と出力

### レポートの保存

作成したレポートは <sup>『『ボーを保存</sup>』でパソコン内に保存できます(Rephir形式)。保存さ れたレポートファイルは からファイルを選択するとレポート作成モードで 開くことができます。

### レポートのエクスポート出力

作成したレポートを出力するには エクスポードPDF/xls なクリックします。保存画面の「ファイ ルの種類」からPDF形式かXLS形式かを選択して保存してください。

### レポートの新規作成

新規でレポートを作成するには <sup>■ 新規依</sup> | をクリックしてください。編集途中のレポー トは破棄されますので必要な場合は忘れずに保存してください。

### レポート編集の終了

レポート編集モードを終了するには <sup>|| レポーを閉じる</sup> || をクリックしてください。

# 5. 設定

トップ画面 <sup>③</sup> のアイコンをクリックするか最上部右側の – をクリックして「設定」 を選択すると設定画面が開きます。

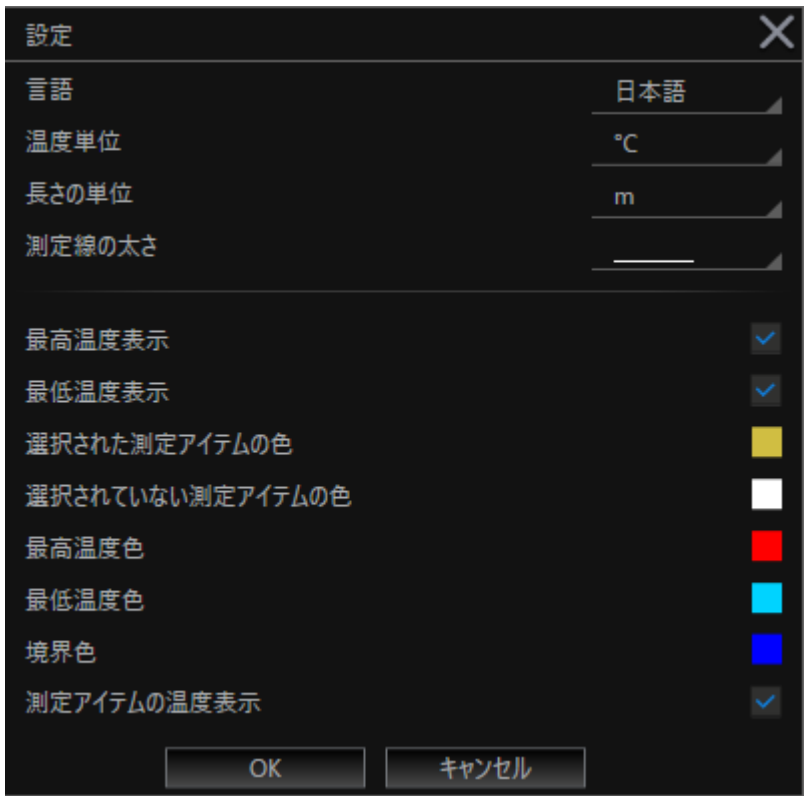

### 設定変更可能な項目

● 使用言語の設定 日本語以外の言語も設定可能です。

### 画像分析モードの画像内表示設定

- 測定線の太さの変更
- 最高温度 表示/非表示
- 最低温度 表示/非表示
- 選択された測定アイテムの色
- 選択されていない測定アイテムの色
- 最高温度色
- 最低温度色
- 境界色
- 測定アイテムの温度表示/非表示